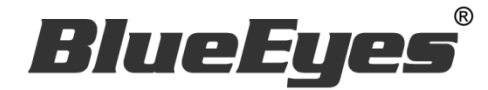

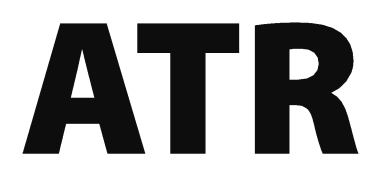

# 防疫追踪溯源实名登记软件

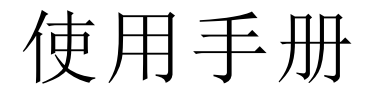

Version 20210114 2021/01/14

**www.BlueEyes.com.tw**

在使用本产品之前,请务必先仔细阅读本使用说明书。 请务必妥善保管好本书,以便日后能随时查阅。 请在充分理解内容的基础上,正确使用。 本手册内含重要资料,切勿让学生翻阅!

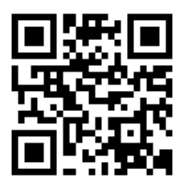

# 使用手册

本手册适用于以下产品

□ 蓝眼 ATR 防疫追踪溯源实名登记软件

感谢您使用蓝眼科技的产品。

本手册将介绍蓝眼科技产品。在您开始使用产品前,建议您先阅读过本手册。

手册里的信息在出版前虽已被详细确认,实际产品规格仍将以出货时为准。蓝眼科技对本 手册中的内容无任何担保、宣告或暗示,以及其他特殊目的。除此之外,对本手册中所提 到的产品规格及信息仅供参考,内容亦可能会随时更新,恕不另行通知。本手册中所提的 信息,包括软件、韧体及硬件,若有任何错误,蓝眼科技没有义务为其担负任何责任。

任何产品规格或相关信息更新请您直接到蓝眼科技官方网站查询,本公司将不另行通知。 若您想获得蓝眼科技最新产品讯息、使用手册、韧体,或对蓝眼科技产品有任何疑问,请 您联络当地供货商或到蓝眼科技官方网站取得相关讯息。

本手册的内容非经蓝眼科技以书面方式同意,不得擅自拷贝或使用本手册中的内容,或以 其他方式改变本手册的数据及发行。

本手册相关产品内容归 蓝眼科技 版权所有

蓝眼科技集团

地址:404 台湾台中市北区文心路四段 200 号 7 楼之 3

电话:+886 4 2297-0977 / +886 982 842-977

传真:+886 4 2297-0957

E-mail: [support@blueeyes.com.tw](mailto:support@blueeyes.com.tw)

网站:www.BlueEyes.com.tw

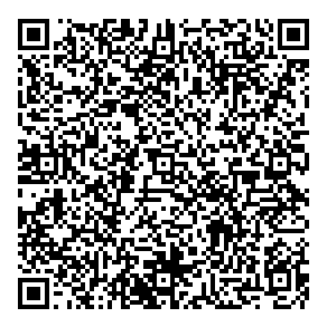

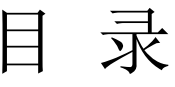

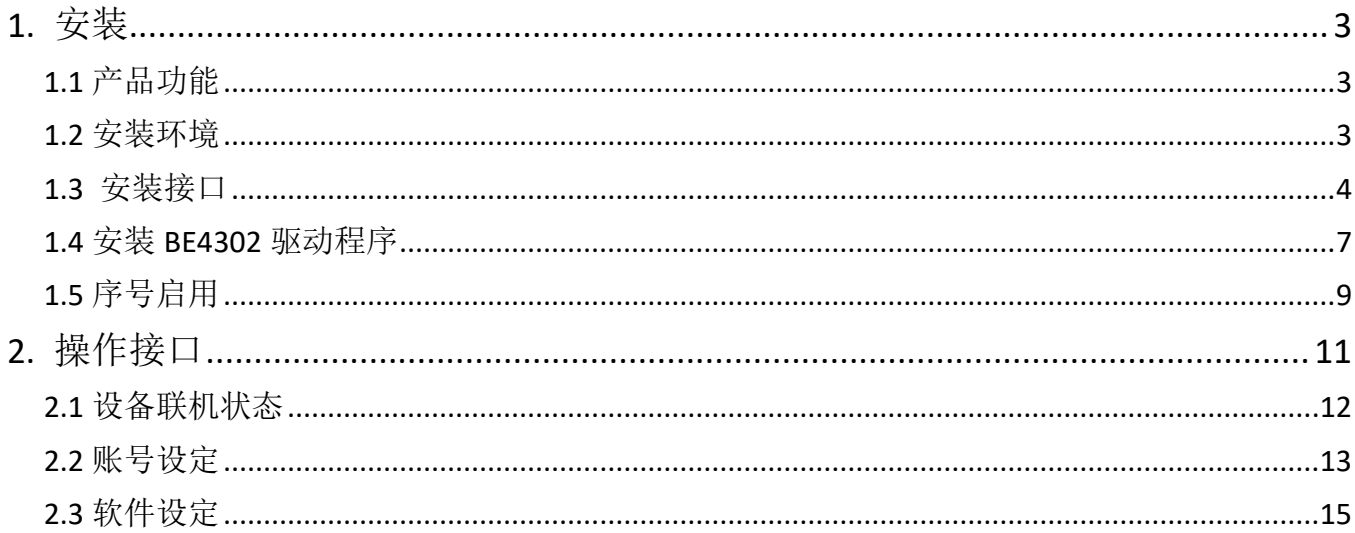

# <span id="page-3-0"></span>1. 安装

#### <span id="page-3-1"></span>1.1 产品功能

ATR 防疫追踪溯源实名登记软件产品功能如下:

ATR 防疫追踪溯源实名登记软件可安装于 Windows 10 桌面计算机或笔记本电脑中,使 用 USB 线连接 BE-4302 安心量测温仪。来访者先利用 BE-4302 安心量量测体温, 接 着输入移动电话或身分证字号,以实名登记达到防疫追踪溯源目的。

#### <span id="page-3-2"></span>1.2 安装环境

ATR 软件必须安装需求如下:

- 本产品为软件包,不包含硬设备,硬设备需由代理商、授权经销商或客户自行负责采 购。
- 本系统软件整体效能视硬设备等级会有所差异。
- 本软件可在 Microsoft Windows 10 64 位操作系统上安装执行。
- 本软件需要安装 Microsoft .NET Framework 4 以上版本。
- 最低计算机等级如下:
	- 1). 处理器: Intel Core i3 等级
	- 2). 内存: 8GB RAM
	- 3). 硬盘: SATA III 1TB (转速 7200rpm)
	- 4). 操作系统: Microsoft Windows 10 64 位
- 建议计算机等级如下:
	- 1). 处理器: Intel Core i7 等级
	- 2). 内存: 16GB RAM
	- 3). 硬盘: SSD 512GB
	- 4). 操作系统: Microsoft Windows 10 64 位

### <span id="page-4-0"></span>1.3 安装接口

请先下载 ATR 软件。

【步骤一】解压缩 ATR.zip 档案,进入『ATR 防疫追踪溯源实名登记软件』文件夹。

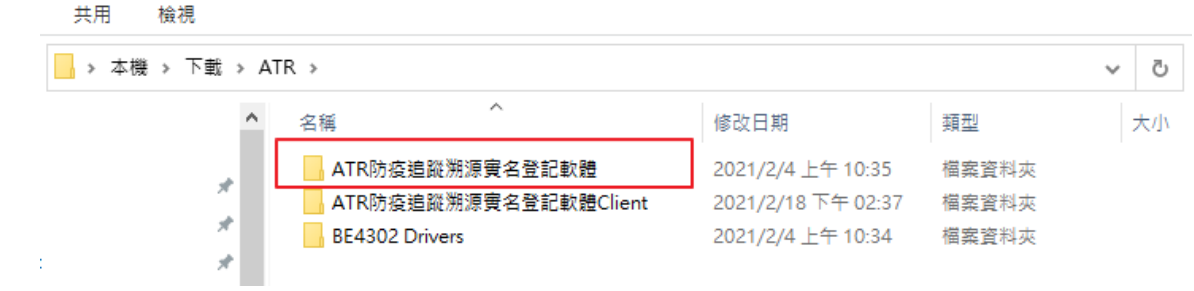

点击 Setup(.exe)执行档,开始安装。

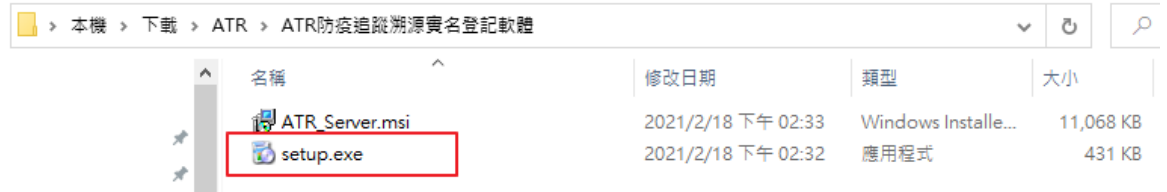

【步骤二】进入 ATR 安装精灵,选择下一步继续安装。

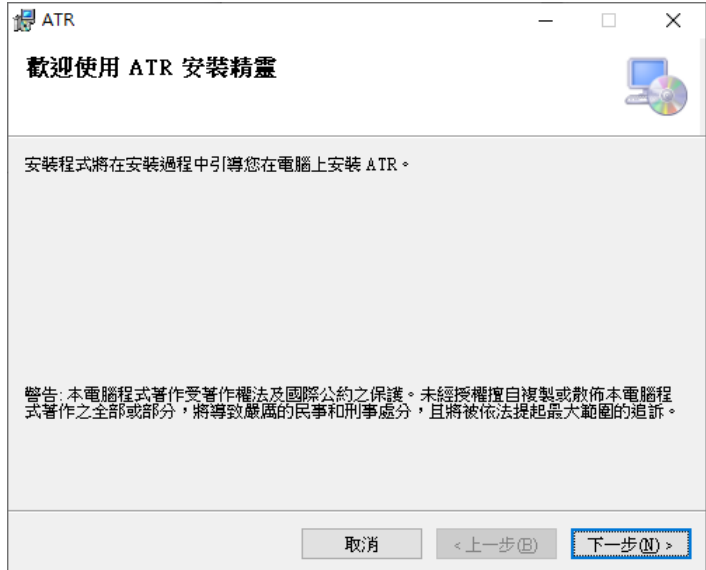

【步骤三】阅读许可协议,接受条款请单击我同意,再按下一步继续安装。

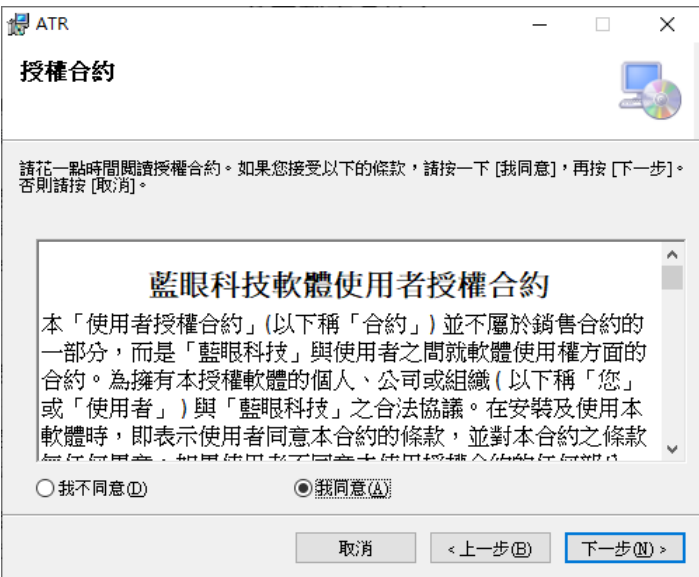

【步骤四】选择安装文件夹,确认后请按下一步继续。

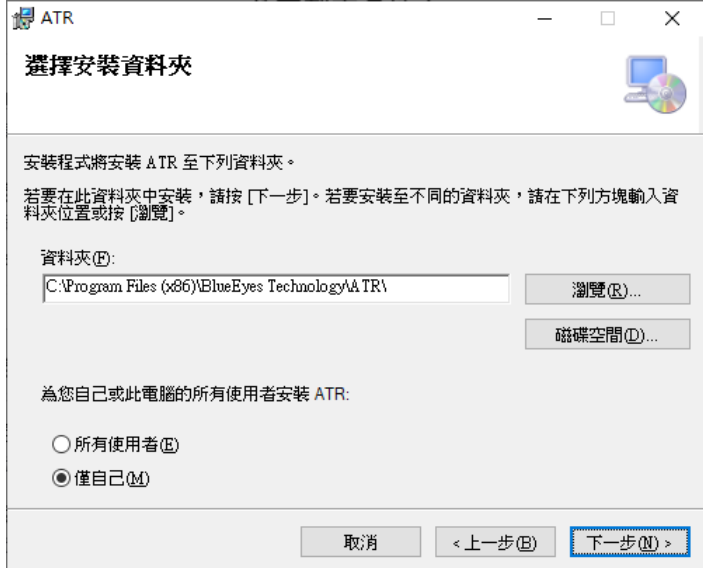

【步骤五】确认安装,完成后请按下一步开始进行安装。

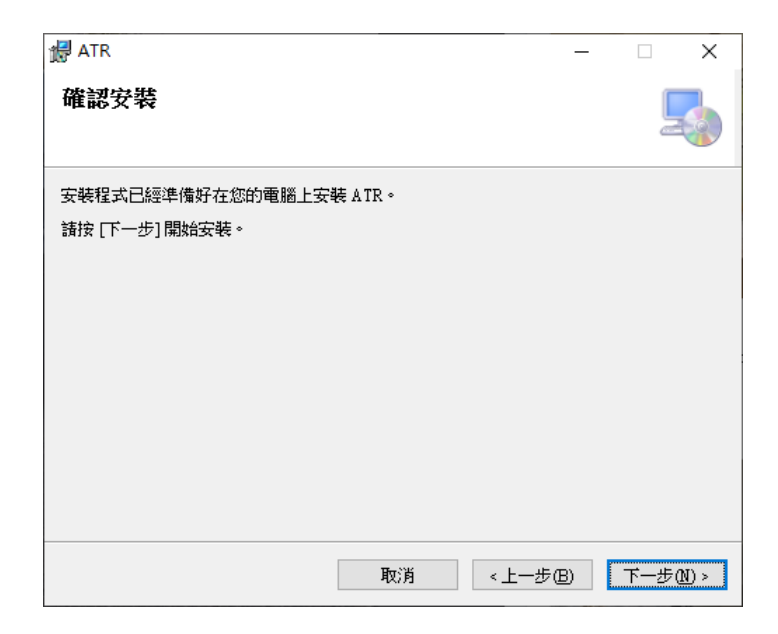

【步骤六】安装完成后,请按关闭。

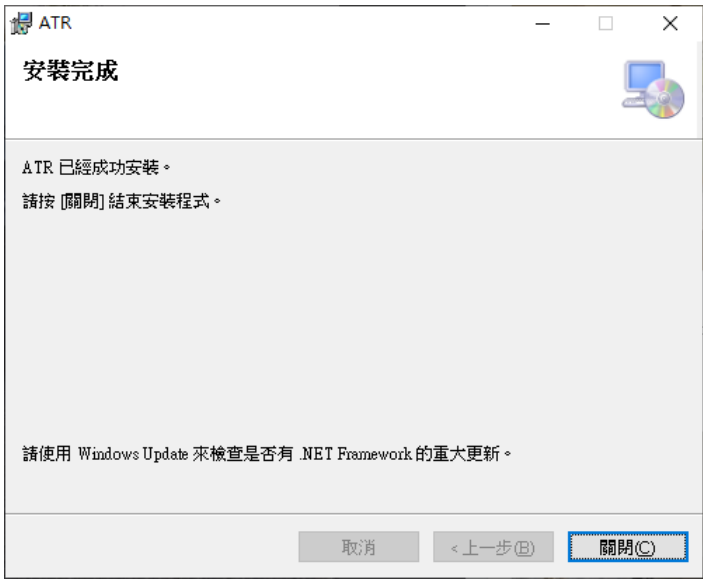

# <span id="page-7-0"></span>1.4 安装 BE4302 驱动程序

#### 【步骤一】请开启 BE4302 Drivers 目录

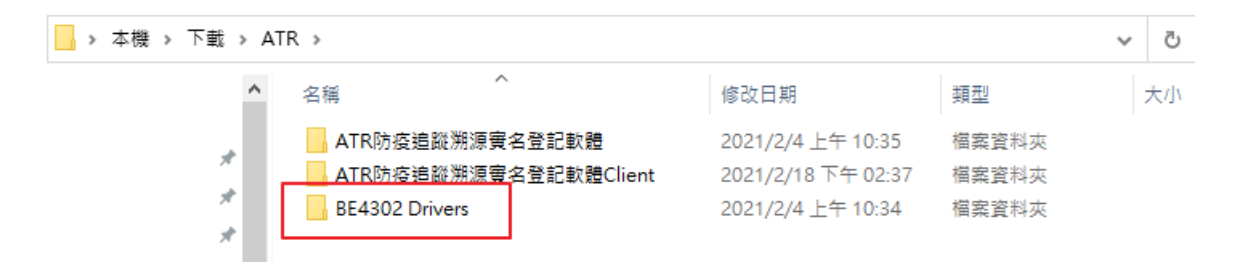

#### 执行 SETUP.EXE,开始安装驱动程序

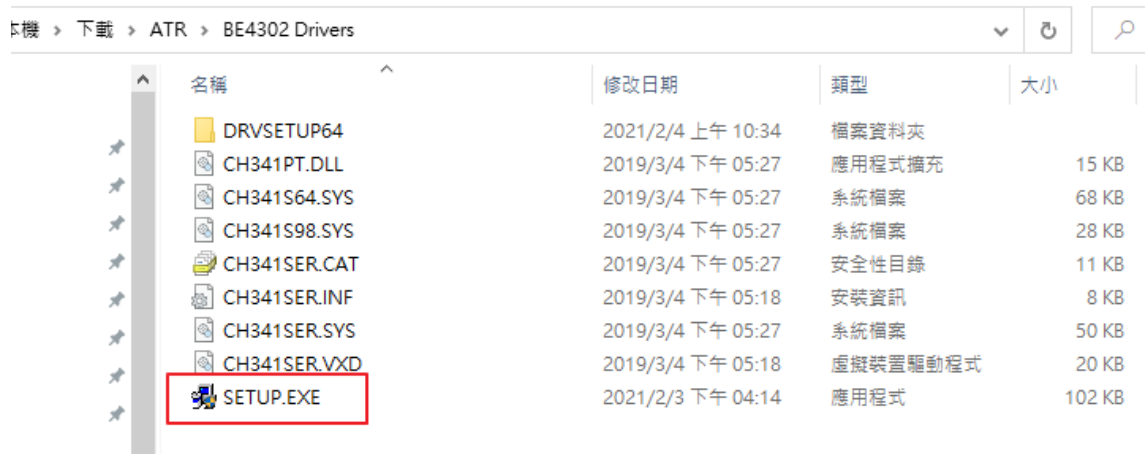

【步骤二】点击 INSTALL, 进行安装。

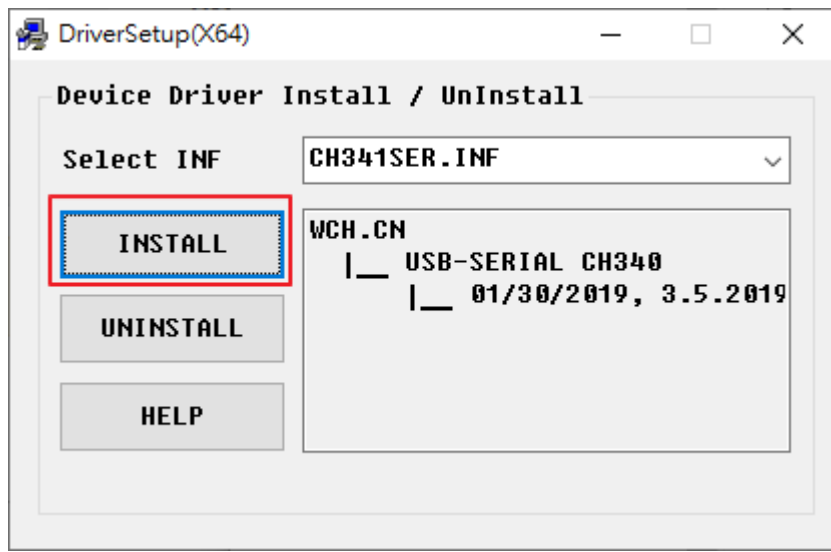

安装完成,请按确定。

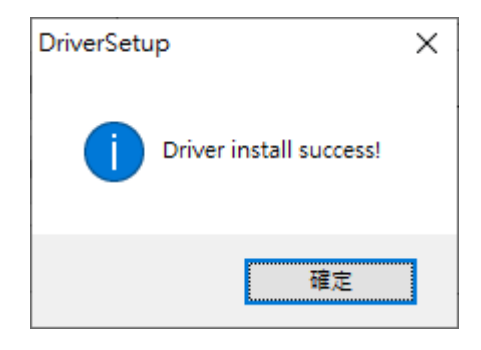

### <span id="page-9-0"></span>1.5 序号启用

第一次执行 ATR 程序,请在页面中按注册入序号启用程序。

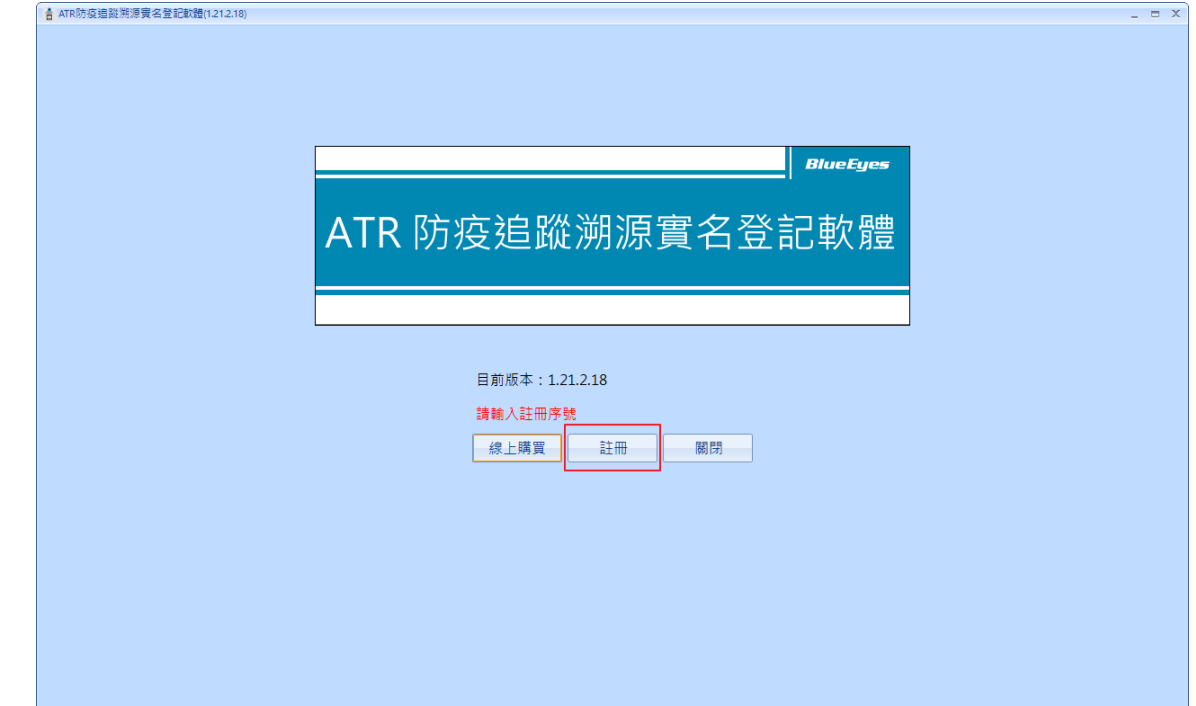

按注册后,会出现输入序号对话框。输入正确序号后点击『在线启用』,完成启用作业。

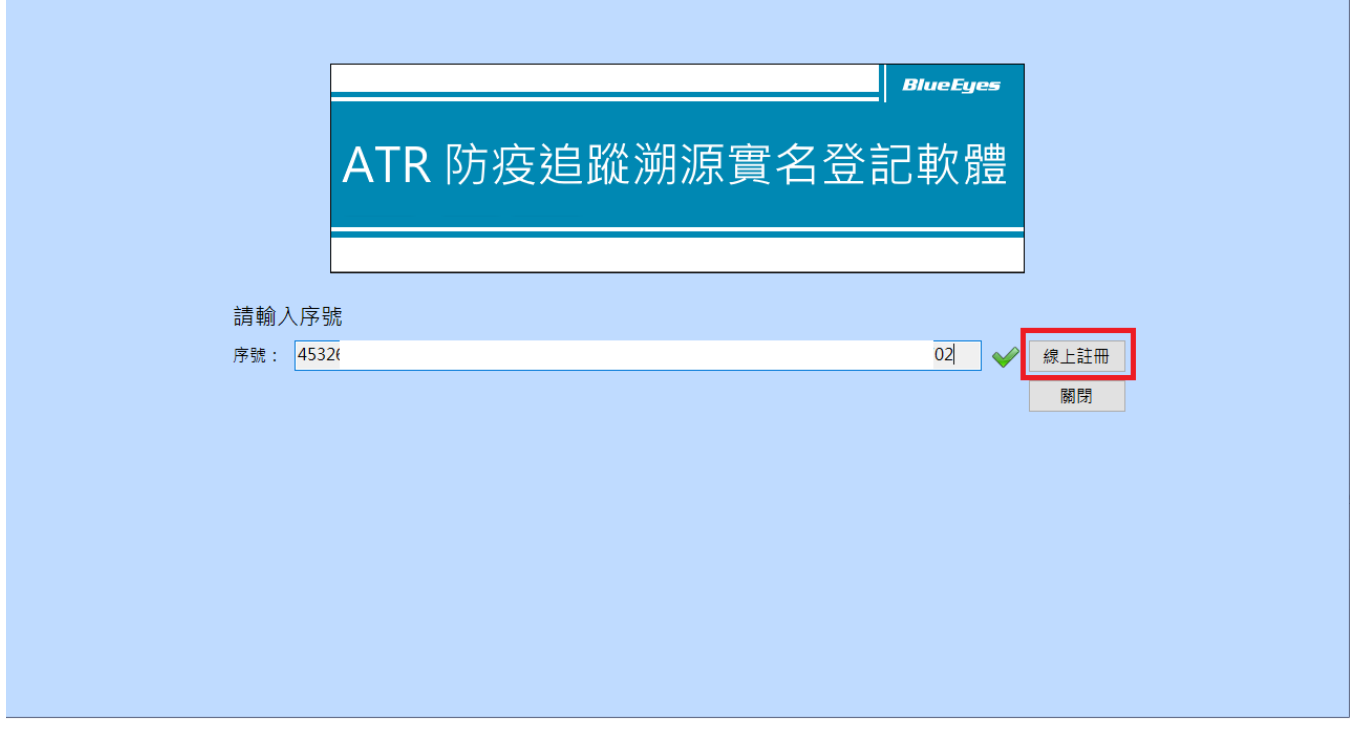

请按确定完成启用序号流程。

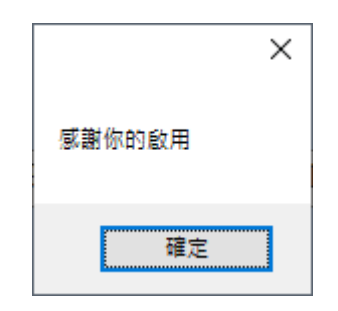

# <span id="page-11-0"></span>2. 操作接口

ATR 程序启动后,操作接口如下:

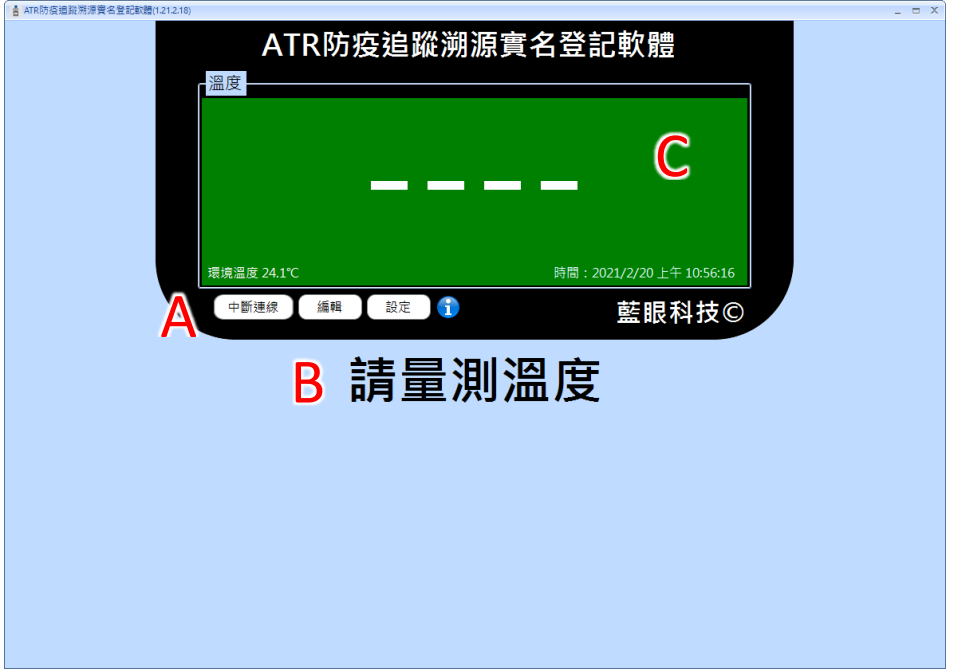

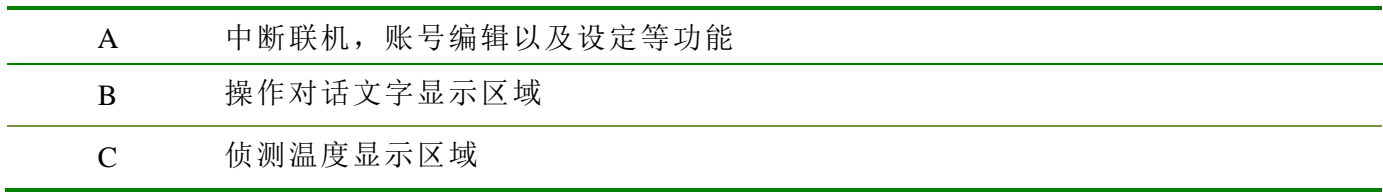

### <span id="page-12-0"></span>2.1 设备联机状态

开启程序后会自动侦测 BE-4302, 如果设备没有连接。请确认 Type-C USB 是否有正确连 接到计算机以及 BE-4302 驱动程序是否有安装。确认后,请按连接装置进行联机。

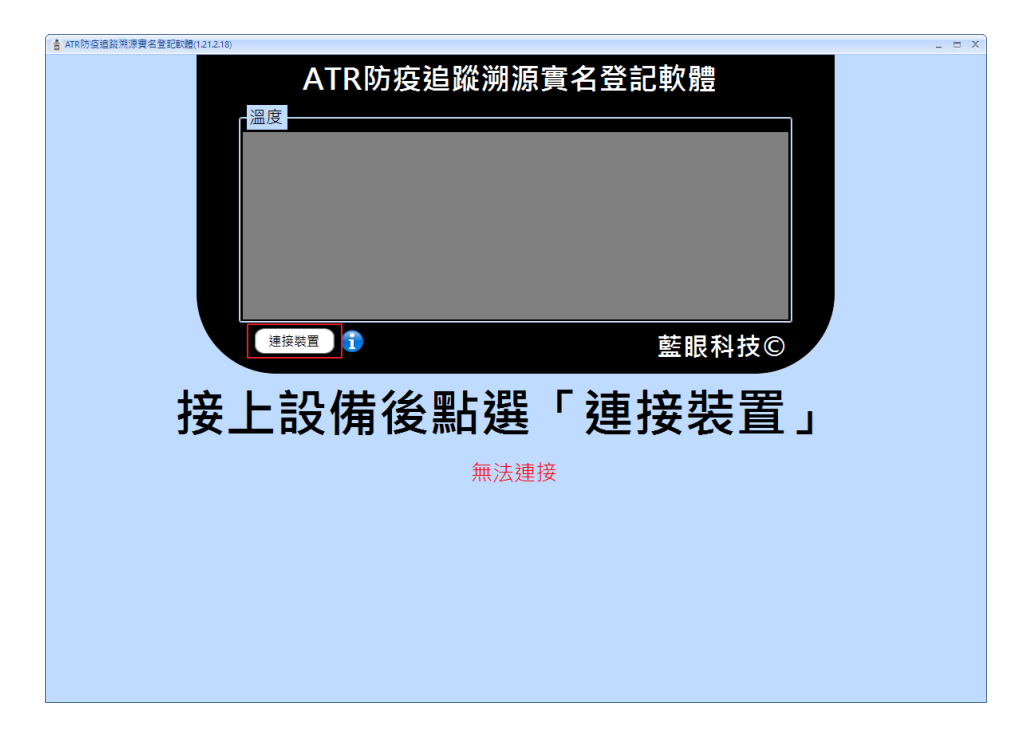

正确连接设备后,程序接口会出现『请量测温度』的待机画面。

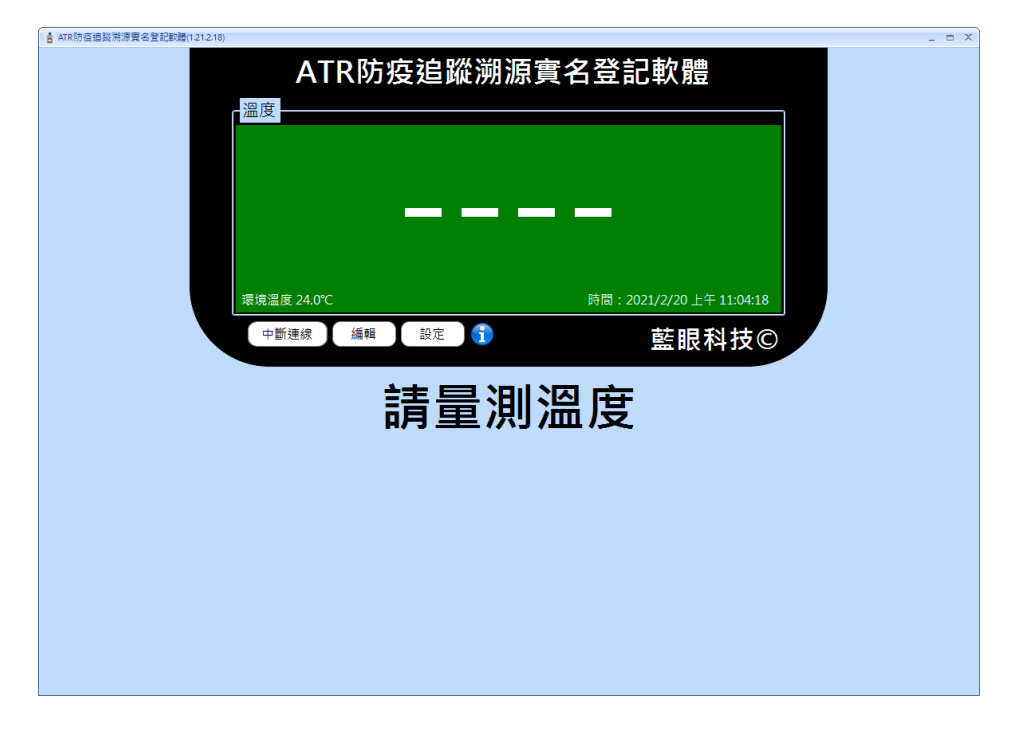

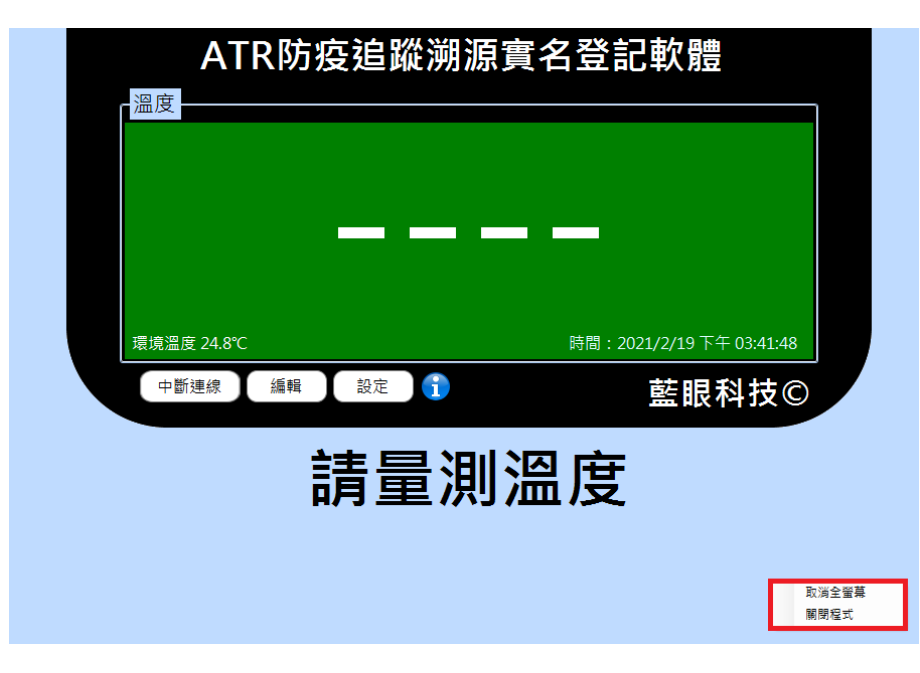

关闭全屏幕,请在空白处按鼠标右键,选择取消全屏幕。

#### <span id="page-13-0"></span>2.2 账号设定

汇入账号

请现在计算机上,使用记事本开启一个新文件档案。 以依照虚线内文字格式填写,一行设定一笔 id 与姓名,请注意不要输入空白。

ID1,姓名 1

ID2,姓名 2

ID3,姓名 3

. .

. .---------------------------------------------

--------------------------------------------

输入完成后,请档案另存为扩展名 csv 的档案。并点击程序账号→汇入, 将账号汇入程序 内。

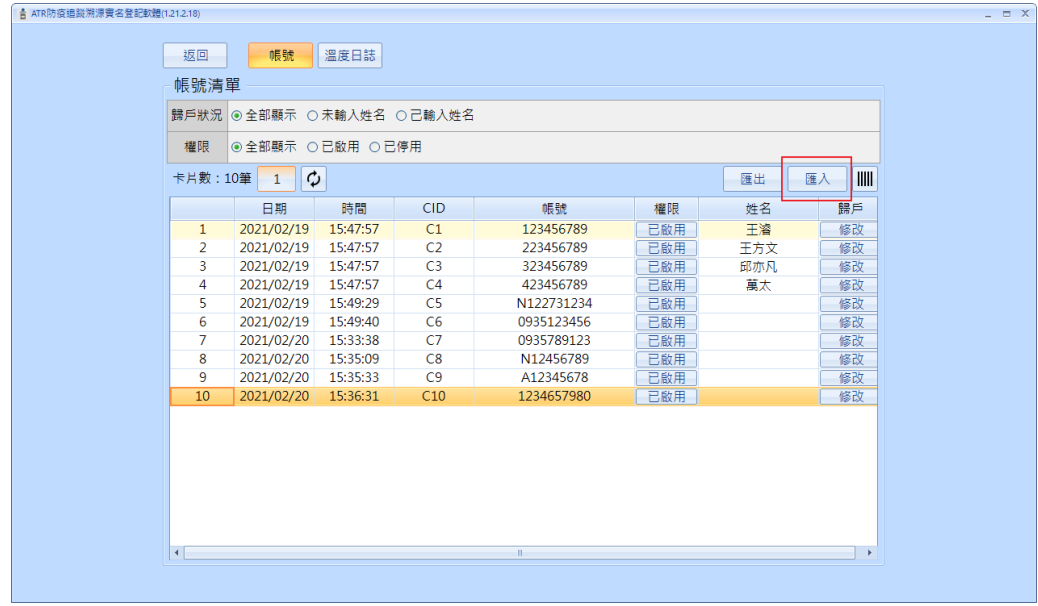

#### 修改账号

在账号清单中,可以针对账号进行启用以及修改。

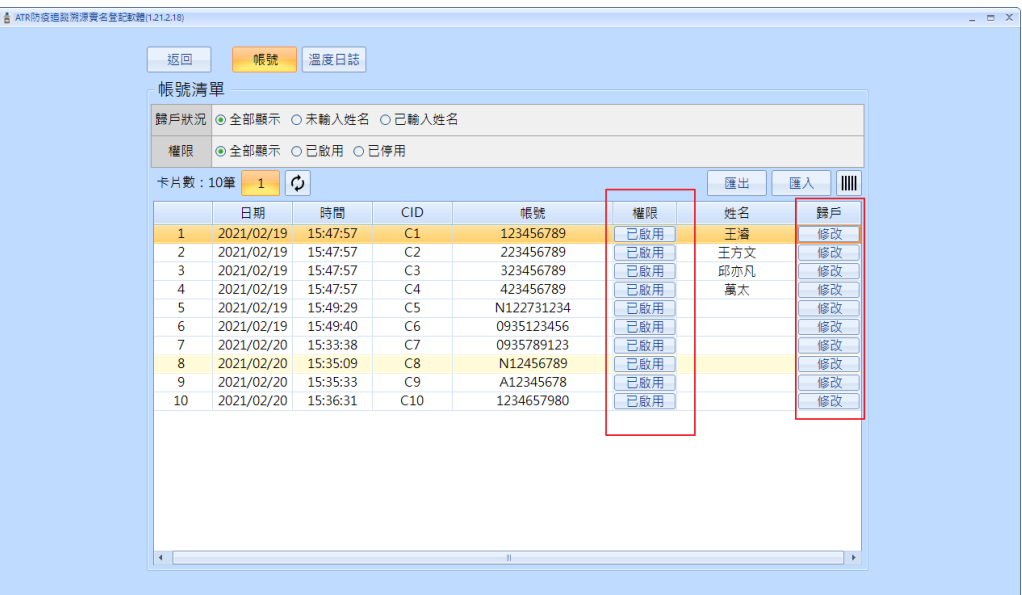

温度日志

点击『编辑』→温度日志,可以根据日期,温度以及登记等相关条件,筛选想查询的日志。

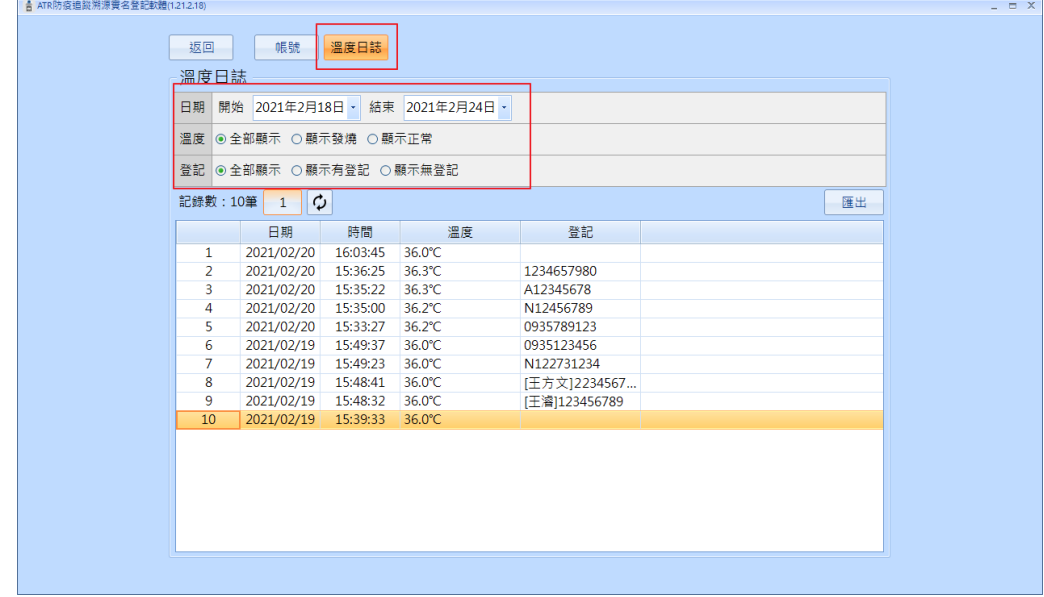

## <span id="page-15-0"></span>2.3 软件设定

请点击『设定』进入。

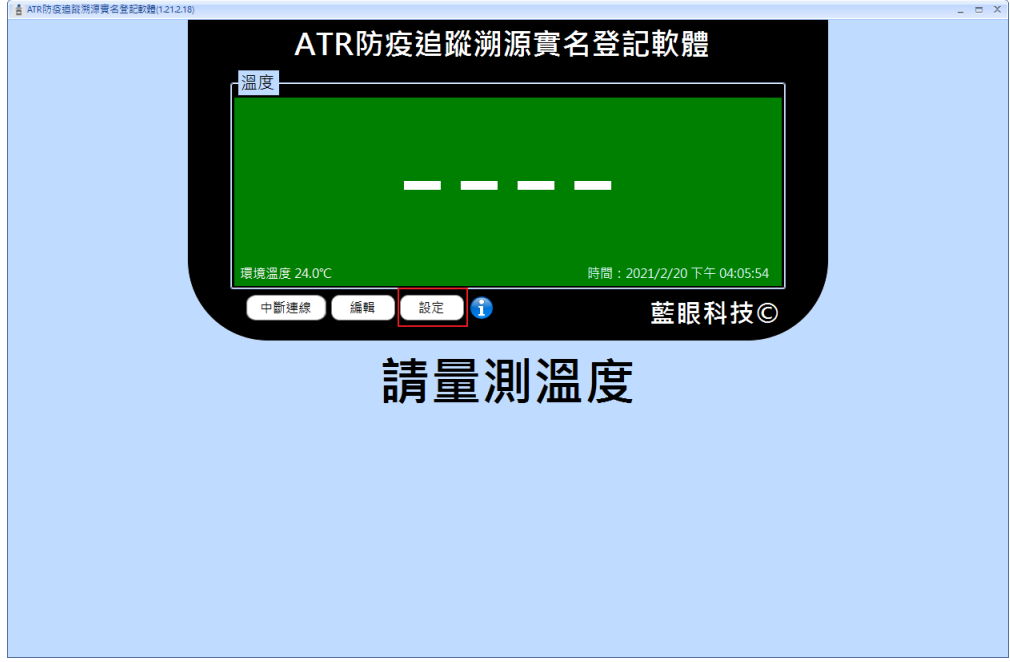

系统设定

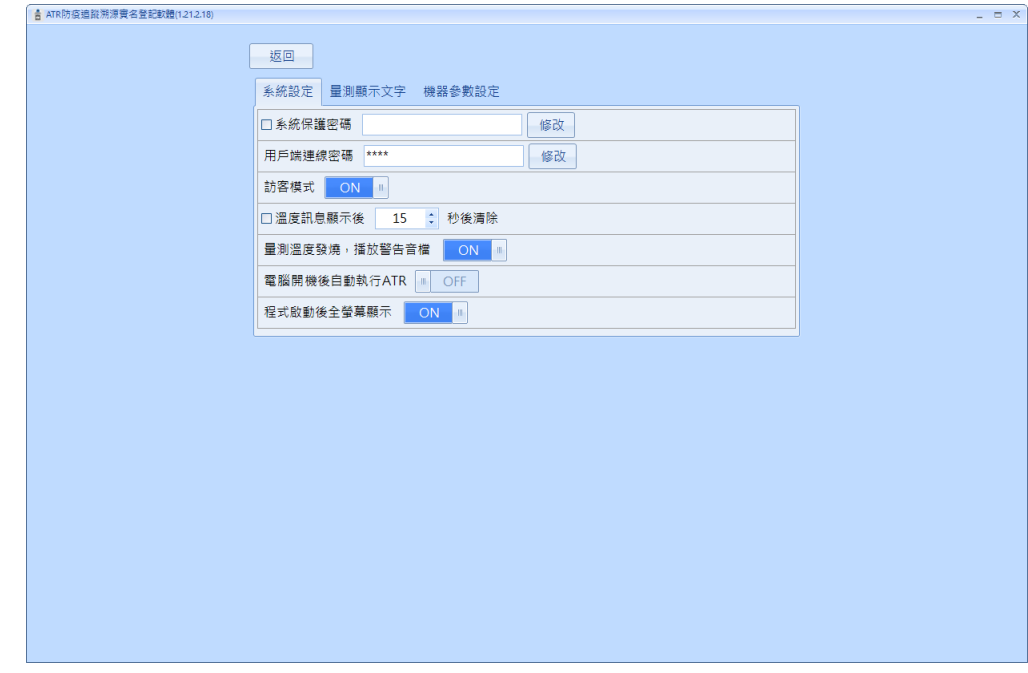

系统保护密码:设定密码号,必须输入密码才能进入系统设定页面

客户端联机密码:客户端联机密码

访客模式:访客模式下,任何侦测温度都可以输入对应的数据纪录。如果关闭此模式,侦 测温度后,需要已设定好的账号才能纪录。

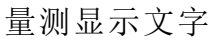

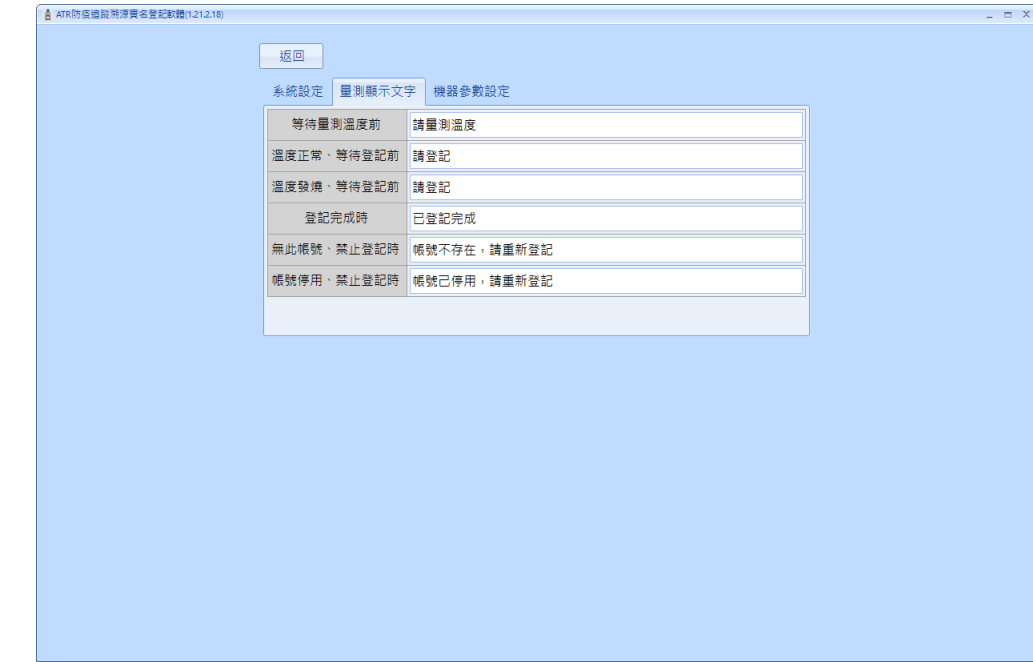

此页设定可以自定义所有动作在接口上所呈现的文字讯息。

#### 机器参数设定

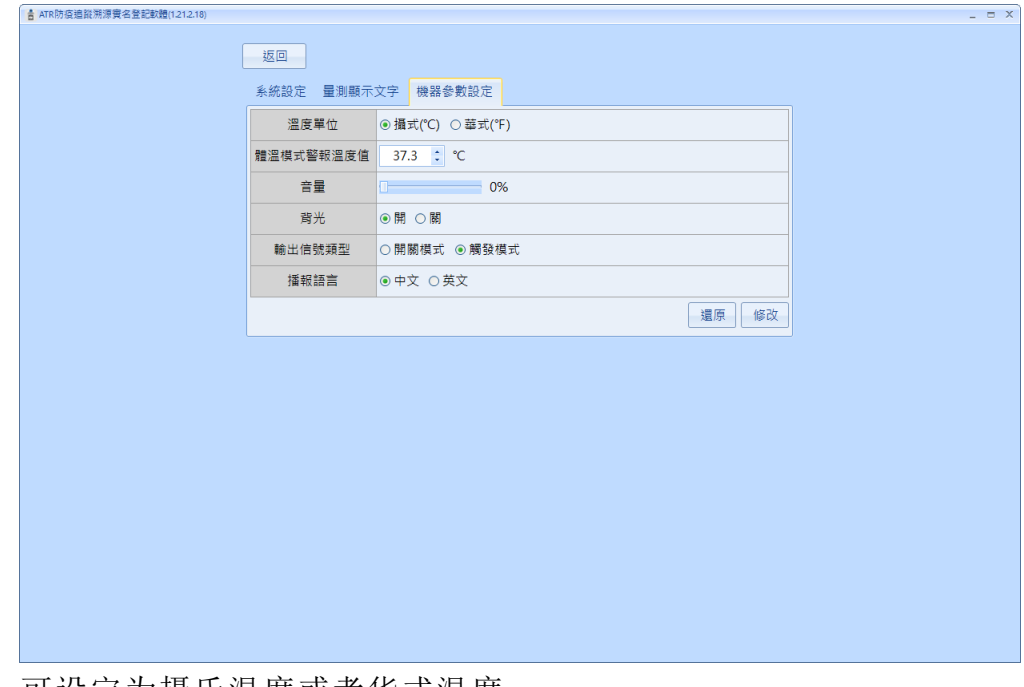

温度单位:可设定为摄氏温度或者华式温度 体温模式警报温度值:预设为 37.3℃ 音量:调整警报声音音量 背光:开启或关闭背光模式 输出信号类型:选择 DO 输出模式 播报语音:可选择中文或英文语音播报

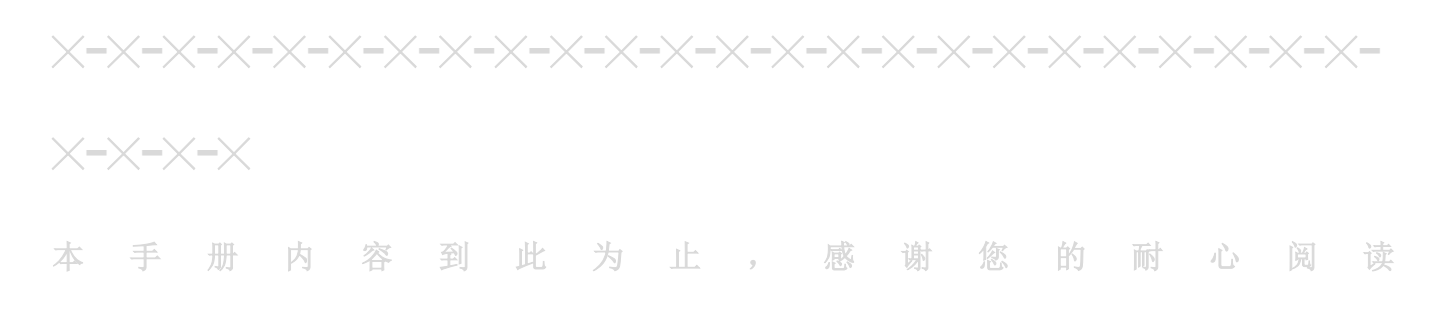

Note

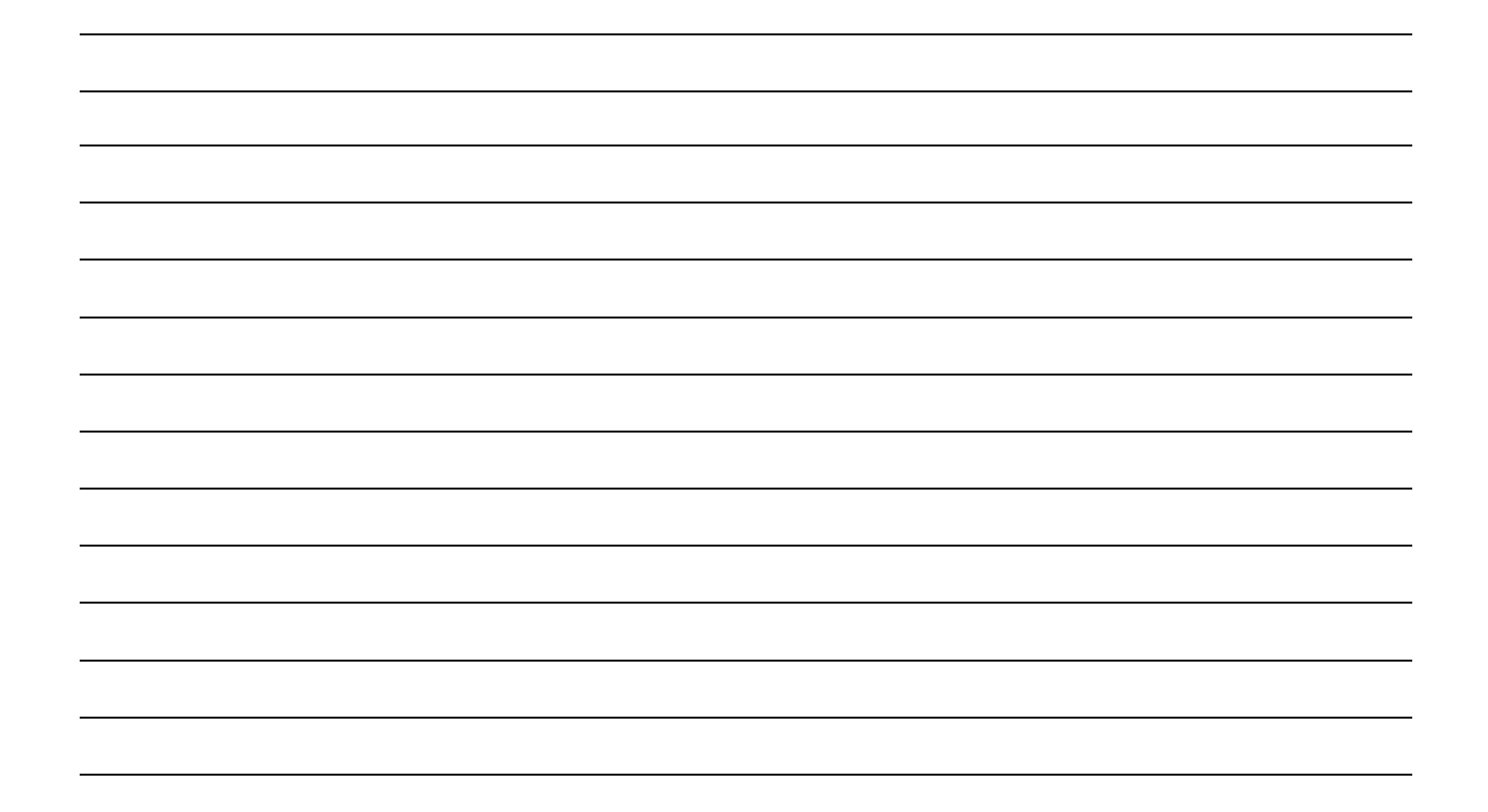

Note

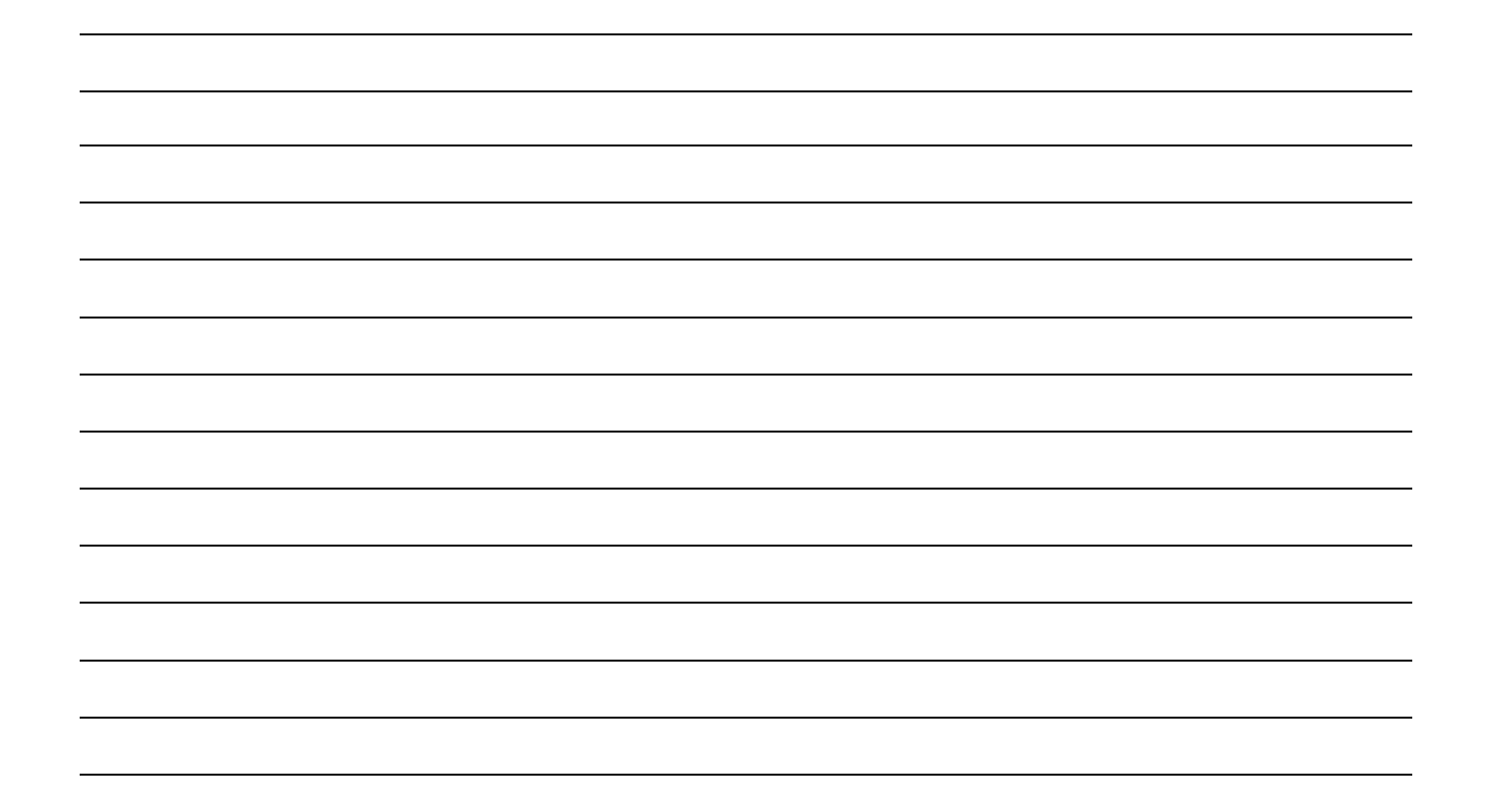

Note

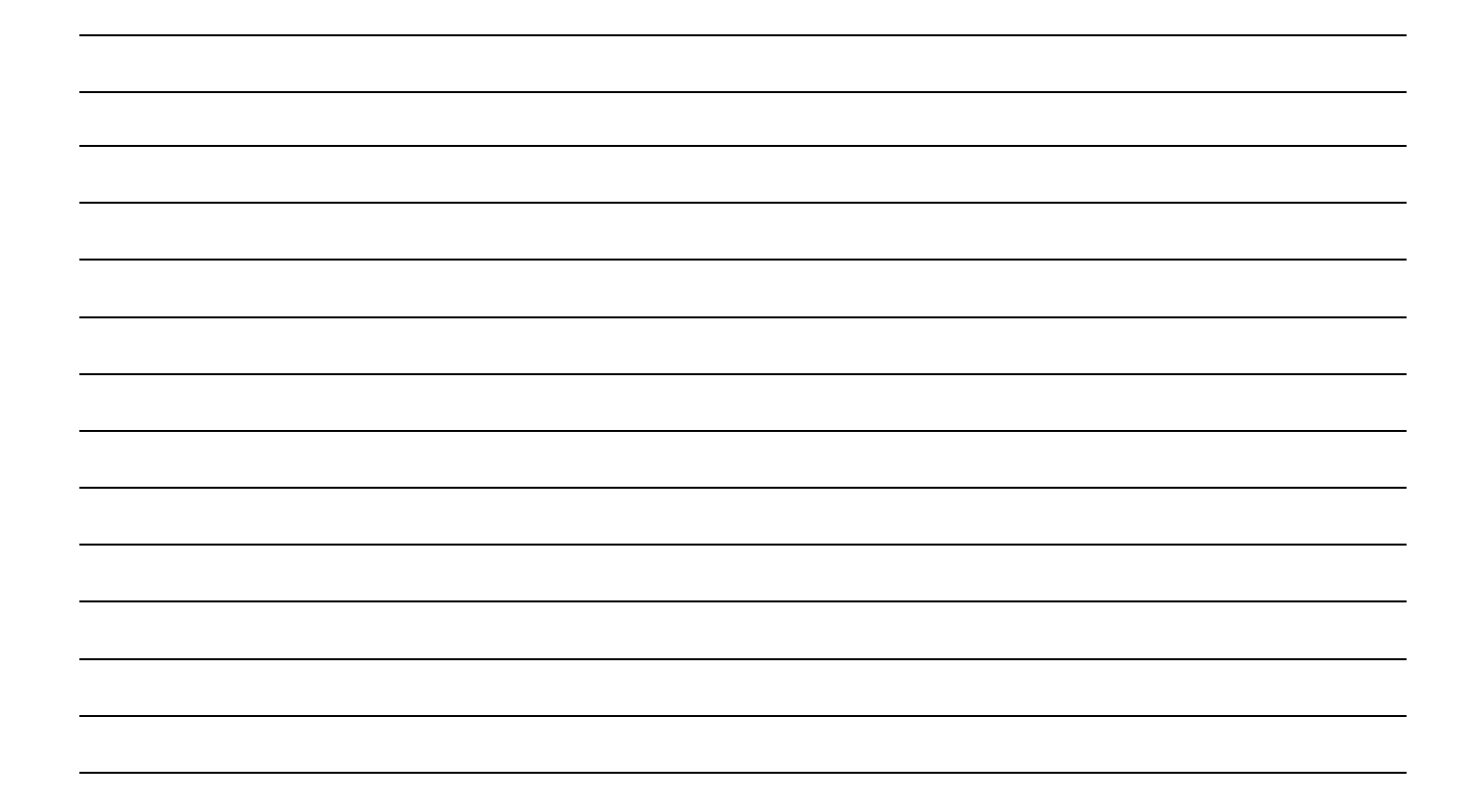

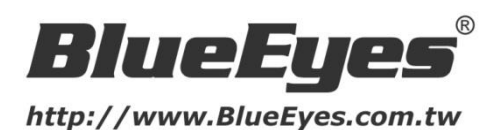

# 蓝眼科技客户服务中心

台湾 台中市文心路四段 200 号 7F-3 电话:+886 4 2297-0977

手册中的所有数据都是根据蓝眼标准测试方法测定,如有任何印刷错误或翻译上的误差,望广大使用者 谅解。本手册或产品设计与规格如有更改,恕不另行通知。手册中的画面用语、图示等与实际相比,可 能会有微小变化和差异,请以实际操作为准。